Entpacken Sie die heruntergeladene Datei **1.**von österreichliste.at und laden Sie die darin enthaltene Datei auf einen leeren USB-Stick.

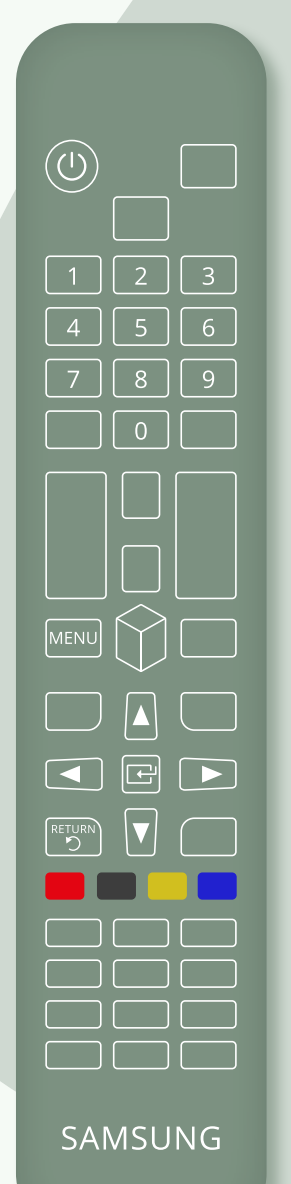

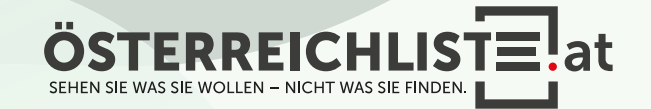

Entpacken Sie die heruntergeladene Datei **1.** von österreichliste.at und laden Sie die darin enthaltene Datei auf einen leeren USB-Stick.

2. Schalten Sie den Fernseher ein.

 $\circled{0}$  $-5$  $\overline{9}$  $\overline{0}$  $\sqrt{2}$  $\boxed{\Xi}$  $\overline{\phantom{0}}$ SAMSUNG

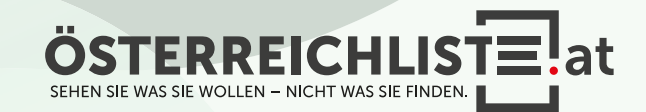

- Entpacken Sie die heruntergeladene Datei **1.** von österreichliste.at und laden Sie die darin enthaltene Datei auf einen leeren USB-Stick.
- 2. Schalten Sie den Fernseher ein.
- Schließen Sie den USB-Stick an. **3.**Optional: Sollte eine Meldung erscheinen, um
	- auf dem USB-Stick gespeicherte Medien zu öffnen, so klicken Sie bitte auf "Exit" bzw. "Return".

 $\circled{0}$  $\overline{\blacktriangleleft}$  $\boxed{\Xi}$ SAMSUNG

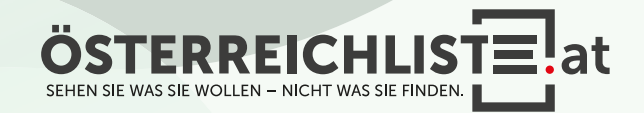

Entpacken Sie die heruntergeladene Datei **1.** von österreichliste.at und laden Sie die darin enthaltene Datei auf einen leeren USB-Stick.

 $\circled{0}$ 

 $8$ 

r.

SAMSUNG

2. Schalten Sie den Fernseher ein.

Schließen Sie den USB-Stick an. **3.** Optional: Sollte eine Meldung erscheinen, um auf dem USB-Stick gespeicherte Medien zu öffnen, so klicken Sie bitte auf "Exit" bzw. "Return".

**4.** Rufen Sie das **Menü** auf ("**Home**"-Taste) und navigieren Sie mit den Pfeiltasten zu "Einstellungen".

SEHEN SIE WAS SIE WOLLEN - NICHT WAS SIE FINDE

Entpacken Sie die heruntergeladene Datei **1.** von österreichliste.at und laden Sie die darin enthaltene Datei auf einen leeren USB-Stick.

2. Schalten Sie den Fernseher ein.

Schließen Sie den USB-Stick an. **3.** Optional: Sollte eine Meldung erscheinen, um auf dem USB-Stick gespeicherte Medien zu öffnen, so klicken Sie bitte auf "Exit" bzw. "Return".

**4.** Rufen Sie das Menü auf ("Home"-Taste) und navigieren Sie mit den Pfeiltasten zu "Einstellungen".

Navigieren Sie mit den Pfeiltasten zum **5.** Punkt "Senderempfang" und drücken Sie die "OK"- Taste.

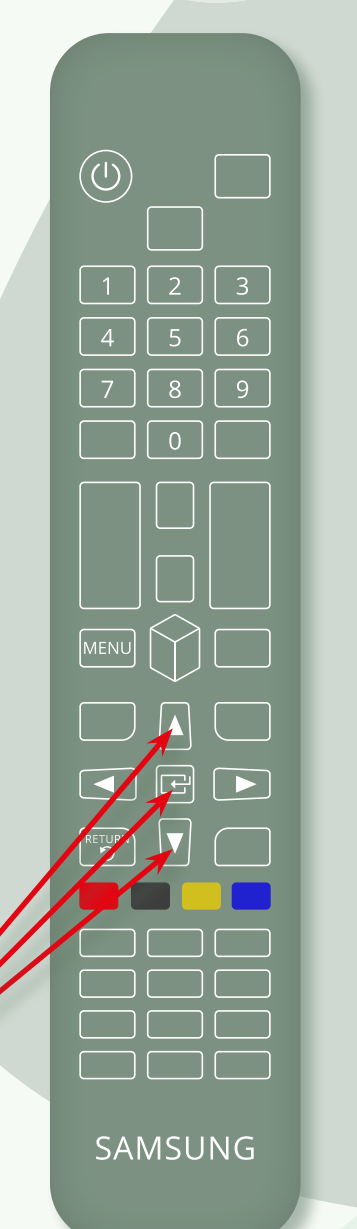

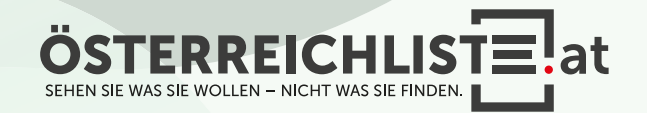

Entpacken Sie die heruntergeladene Datei **1.** von österreichliste.at und laden Sie die darin enthaltene Datei auf einen leeren USB-Stick.

2. Schalten Sie den Fernseher ein.

Schließen Sie den USB-Stick an. **3.**

Optional: Sollte eine Meldung erscheinen, um auf dem USB-Stick gespeicherte Medien zu öffnen, so klicken Sie bitte auf "Exit" bzw. "Return".

**4.** Rufen Sie das Menü auf ("Home"-Taste) und navigieren Sie mit den Pfeiltasten zu "Einstellungen".

**5.** Navigieren Sie mit den Pfeiltasten zum Punkt "Senderempfang" und drücken Sie die "OK"- Taste.

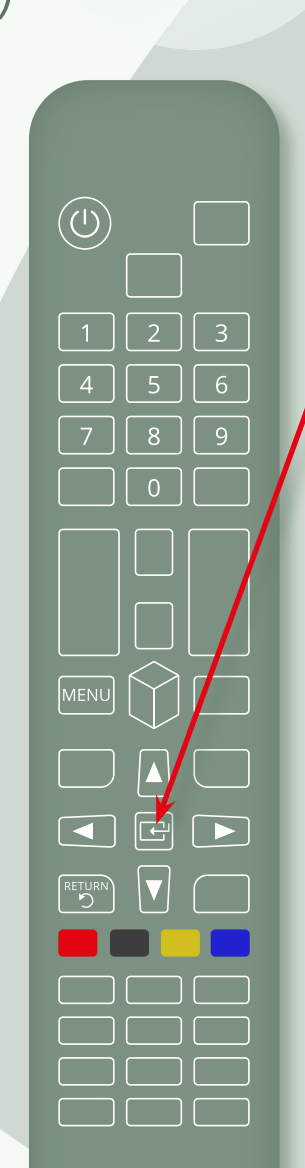

SAMSUNG

 $6.$  Wählen Sie nun "Sender-/Experteneinstellungen" aus und drücken Sie die "OK"-Taste.

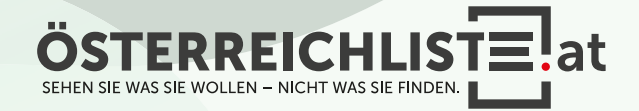

Entpacken Sie die heruntergeladene Datei **1.** von österreichliste.at und laden Sie die darin enthaltene Datei auf einen leeren USB-Stick.

2. Schalten Sie den Fernseher ein.

Schließen Sie den USB-Stick an. **3.** Optional: Sollte eine Meldung erscheinen, um

auf dem USB-Stick gespeicherte Medien zu öffnen, so klicken Sie bitte auf "Exit" bzw. "Return".

**4.** Rufen Sie das Menü auf ("Home"-Taste) und navigieren Sie mit den Pfeiltasten zu "Einstellungen".

**5.** Navigieren Sie mit den Pfeiltasten zum Punkt "Senderempfang" und drücken Sie die "OK"- Taste.

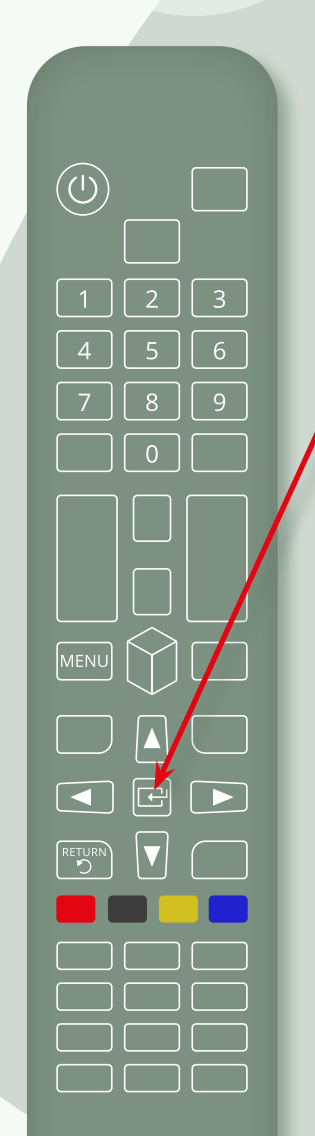

SAMSUNG

**6.** Wählen Sie nun "Sender-/Experteneinstellungen" aus und drücken Sie die "OK"-Taste.

 $7.$  Wählen Sie jetzt "**Senderliste übertragen**" aus und bestätigen Sie wieder mit der "OK"-Taste.

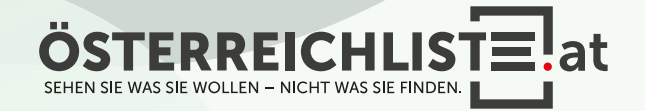

Entpacken Sie die heruntergeladene Datei **1.** von österreichliste.at und laden Sie die darin enthaltene Datei auf einen leeren USB-Stick.

2. Schalten Sie den Fernseher ein.

Schließen Sie den USB-Stick an. **3.** Optional: Sollte eine Meldung erscheinen, um auf dem USB-Stick gespeicherte

Medien zu öffnen, so klicken Sie bitte auf "Exit" bzw. "Return".

**4.** Rufen Sie das Menü auf ("Home"-Taste) und navigieren Sie mit den Pfeiltasten zu "Einstellungen".

**5.** Navigieren Sie mit den Pfeiltasten zum Punkt "Senderempfang" und drücken Sie die "OK"- Taste.

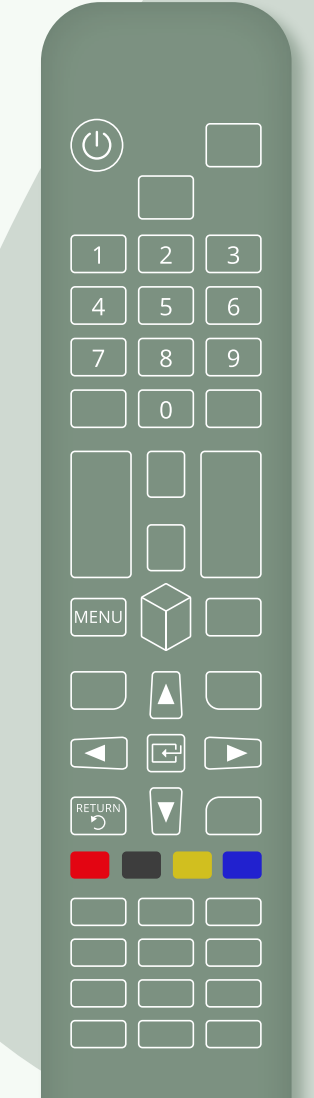

SAMSUNG

 $\boldsymbol{6}.$  Wählen Sie nun "Sender-/Experteneinstellungen" aus und drücken Sie die "OK"-Taste.

 $7.$  Wählen Sie jetzt "**Senderliste übertragen**" aus und bestätigen Sie wieder mit der "OK"-Taste.

Geben Sie Ihren 4-stelligen Code ein. **8.** (Standard: 0000)

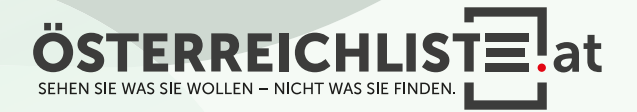

Entpacken Sie die heruntergeladene Datei **1.** von österreichliste.at und laden Sie die darin enthaltene Datei auf einen leeren USB-Stick.

2. Schalten Sie den Fernseher ein.

Schließen Sie den USB-Stick an. **3.** Optional: Sollte eine Meldung erscheinen, um auf dem USB-Stick gespeicherte

Medien zu öffnen, so klicken Sie bitte auf "Exit" bzw. "Return".

**4.** Rufen Sie das Menü auf ("Home"-Taste) und navigieren Sie mit den Pfeiltasten zu "Einstellungen".

**5.** Navigieren Sie mit den Pfeiltasten zum Punkt "Senderempfang" und drücken Sie die "OK"- Taste.

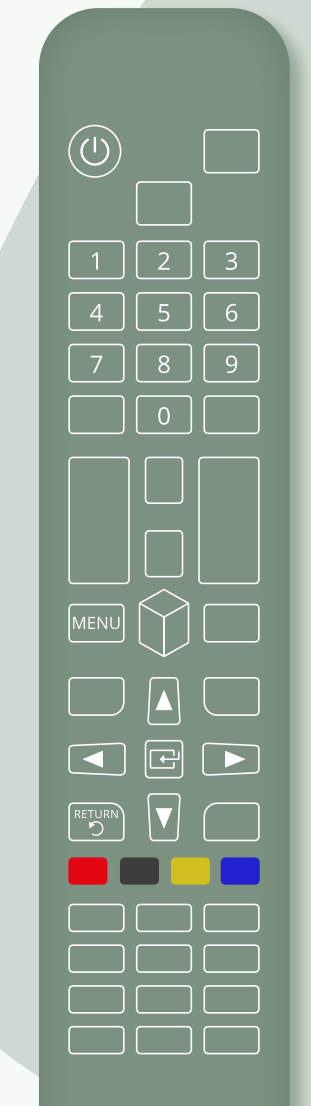

SAMSUNG

 $\boldsymbol{6}.$  Wählen Sie nun "Sender-/Experteneinstellungen" aus und drücken Sie die "OK"-Taste.

 $7.$  Wählen Sie jetzt "**Senderliste übertragen**" aus und bestätigen Sie wieder mit der "OK"-Taste.

Geben Sie Ihren 4-stelligen Code ein. **8.** (Standard: 0000)

9. Nun wählen Sie bitte "Von USB importieren" aus.

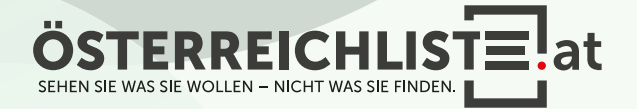

- Entpacken Sie die heruntergeladene Datei **1.** von österreichliste.at und laden Sie die darin enthaltene Datei auf einen leeren USB-Stick.
- 2. Schalten Sie den Fernseher ein.
- Schließen Sie den USB-Stick an. **3.** Optional: Sollte eine Meldung erscheinen, um auf dem USB-Stick gespeicherte Medien zu öffnen, so klicken Sie bitte auf "Exit" bzw. "Return".
- **4.** Rufen Sie das Menü auf ("Home"-Taste) und navigieren Sie mit den Pfeiltasten zu "Einstellungen".
- **5.** Navigieren Sie mit den Pfeiltasten zum Punkt "Senderempfang" und drücken Sie die "OK"- Taste.

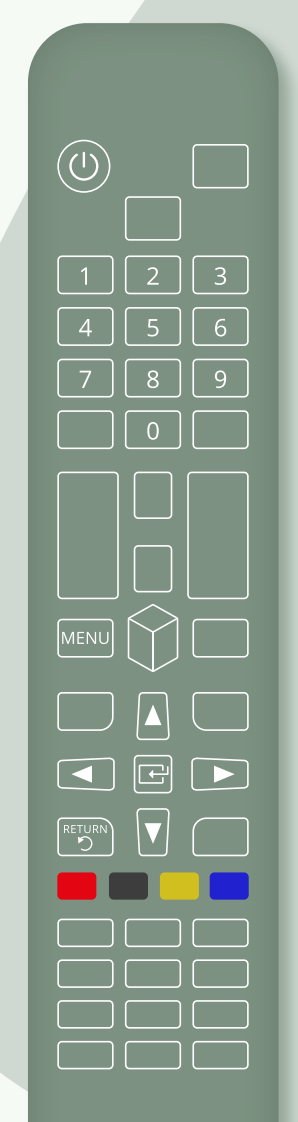

SAMSUNG

- $\boldsymbol{6}.$  Wählen Sie nun "Sender-/Experteneinstellungen" aus und drücken Sie die "OK"-Taste.
- $7.$  Wählen Sie jetzt "**Senderliste übertragen**" aus und bestätigen Sie wieder mit der "OK"-Taste.
- Geben Sie Ihren 4-stelligen Code ein. **8.** (Standard: 0000)
- 9. Nun wählen Sie bitte "Von USB importieren" aus.
- 10. Es erscheint die Meldung "Senderliste von USB auf Fernsehgerät kopieren. Aktuelle Senderliste im Fernsehgerät wird gelöscht.". - wählen Sie bitte "la" aus.

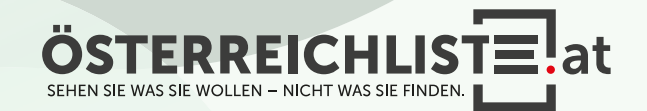

Entpacken Sie die heruntergeladene Datei **1.** von österreichliste.at und laden Sie die darin enthaltene Datei auf einen leeren USB-Stick.

2. Schalten Sie den Fernseher ein.

- Schließen Sie den USB-Stick an. **3.** Optional: Sollte eine Meldung erscheinen, um auf dem USB-Stick gespeicherte Medien zu öffnen, so klicken Sie bitte auf "Exit" bzw. "Return".
- **4.** Rufen Sie das Menü auf ("Home"-Taste) und navigieren Sie mit den Pfeiltasten zu "Einstellungen".

**5.** Navigieren Sie mit den Pfeiltasten zum Punkt "Senderempfang" und drücken Sie die "OK"- Taste.

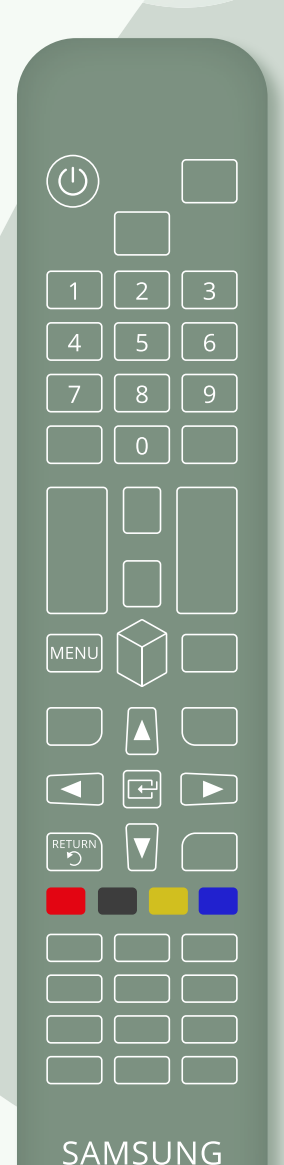

 $\boldsymbol{6}.$  Wählen Sie nun "Sender-/Experteneinstellungen" aus und drücken Sie die "OK"-Taste.

 $7.$  Wählen Sie jetzt "**Senderliste übertragen**" aus und bestätigen Sie wieder mit der "OK"-Taste.

Geben Sie Ihren 4-stelligen Code ein. **8.** (Standard: 0000)

9. Nun wählen Sie bitte "Von USB importieren" aus.

10. Es erscheint die Meldung "Senderliste von USB auf Fernsehgerät kopieren. Aktuelle Senderliste im Fernsehgerät wird gelöscht.". - wählen Sie bitte "la" aus.

11. Ihr Fernseher überschreibt nun die Senderliste und startet anschließend neu.

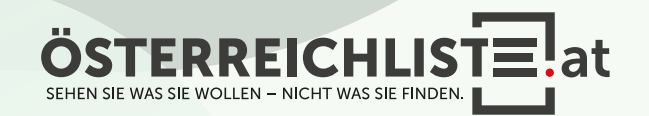

Entpacken Sie die heruntergeladene Datei **1.** von österreichliste.at und laden Sie die darin enthaltene Datei auf einen leeren USB-Stick.

2. Schalten Sie den Fernseher ein.

- Schließen Sie den USB-Stick an. **3.** Optional: Sollte eine Meldung erscheinen, um auf dem USB-Stick gespeicherte Medien zu öffnen, so klicken Sie bitte auf "Exit" bzw. "Return".
- **4.** Rufen Sie das Menü auf ("Home"-Taste) und navigieren Sie mit den Pfeiltasten zu "Einstellungen".

**5.** Navigieren Sie mit den Pfeiltasten zum Punkt "Senderempfang" und drücken Sie die "OK"- Taste.

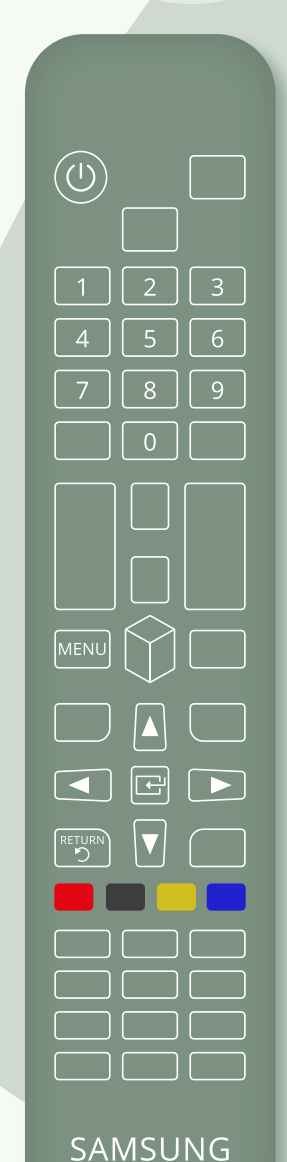

 $\boldsymbol{6}.$  Wählen Sie nun "Sender-/Experteneinstellungen" aus und drücken Sie die "OK"-Taste.

 $7.$  Wählen Sie jetzt "**Senderliste übertragen**" aus und bestätigen Sie wieder mit der "OK"-Taste.

Geben Sie Ihren 4-stelligen Code ein. **8.** (Standard: 0000)

9. Nun wählen Sie bitte "Von USB importieren" aus.

10. Es erscheint die Meldung "Senderliste von USB auf Fernsehgerät kopieren. Aktuelle Senderliste im Fernsehgerät wird gelöscht.". - wählen Sie bitte "la" aus.

11. Ihr Fernseher überschreibt nun die Senderliste und startet anschließend neu.

12. Die Aktualisierung ist nun erfolgreich abgeschlossen.

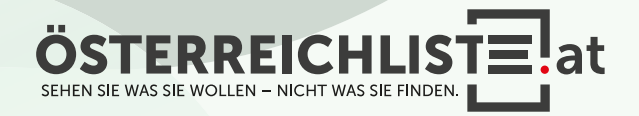

Entpacken Sie die heruntergeladene Datei **1.** von österreichliste.at und laden Sie die darin enthaltene Datei auf einen leeren USB-Stick.

2. Schalten Sie den Fernseher ein.

- Schließen Sie den USB-Stick an. **3.** Optional: Sollte eine Meldung erscheinen, um auf dem USB-Stick gespeicherte Medien zu öffnen, so klicken Sie bitte auf "Exit" bzw. "Return".
- **4.** Rufen Sie das Menü auf ("Home"-Taste) und navigieren Sie mit den Pfeiltasten zu "Einstellungen".

**5.** Navigieren Sie mit den Pfeiltasten zum Punkt "Senderempfang" und drücken Sie die "OK"- Taste.

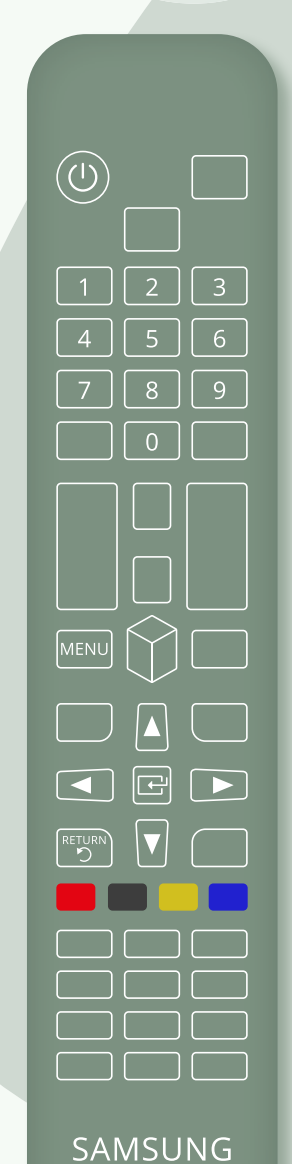

 $\boldsymbol{6}.$  Wählen Sie nun "Sender-/Experteneinstellungen" aus und drücken Sie die "OK"-Taste.

 $7.$  Wählen Sie jetzt "**Senderliste übertragen**" aus und bestätigen Sie wieder mit der "OK"-Taste.

Geben Sie Ihren 4-stelligen Code ein. **8.** (Standard: 0000 )

9. Nun wählen Sie bitte "Von USB importieren" aus.

10. Es erscheint die Meldung "Senderliste von USB auf Fernsehgerät kopieren. Aktuelle Sender liste im Fernsehgerät wird gelöscht.". - wählen Sie bitte "la" aus.

11. Ihr Fernseher überschreibt nun die Senderliste und startet anschließend neu.

12. Die Aktualisierung ist nun erfolgreich abgeschlossen.

13. Bitte vergessen Sie nicht, den USB-Stick zu entfernen

Seite 13 von 14

#### WAS BRAUCHE ICH FÜR DIE INSTALLATION?

- Ein leerer USB-Stick mit FAT 32 Formatierung (Speichergröße egal).
- Die Zip-Datei von www.österreichliste.at herunterladen und entpacken (extrahieren)
- Die Senderlisten-Datei auf einen USB-Stick kopieren.

#### ANLEITUNG FÜR DEN USB STICK FORMATIEREN (Windows 7 oder neuer):

- 1. Öffnen Sie den Datei-Explorer, und suchen Sie nach Ihrem USB-Stick.
- 2. Wählen Sie Ihren USB-Stick mit der rechten Maustaste aus und klicken Sie auf "Formatieren...".
- 3. Wählen Sie bei Dateisystem "FAT32" aus.
- 4. Um die Formatierung des USB-Sticks zu starten, klicken Sie auf "Starten".
- 5. Der USB-Stick wird nun formatiert. Sobald die Formatierung abge schlossen ist erscheint ein Hinweisfenster "Formatieren abgeschlossen".

#### ANLEITUNG ZUM ENTPACKEN (extrahieren, entzippen) VON DATEIEN:

#### Windows:

1. Öffnen Sie den Datei-Explorer, und suchen Sie nach der geladenen Zip-Datei von österreichliste.at. (Meist befindet sich die Datei im Download-Ordner)

- 2. Wählen Sie die Datei "\*.zip" aus.
- 3. Um die Datei zu entzippen, klicken Sie mit der rechten Maustaste darauf, wählen "alle extrahieren" aus und folgen dann den Anweisungen.
- 4. Ziehen Sie anschließend die extrahierte (entpackte) Datei auf einen leeren USB-Stick.

Falls Sie über kein Zip-Programm verfügen, steht Ihnen das kostenlose Zip-Programm von www.7-zip.de im Internet zur Verfügung.

#### Mac:

- 1. Wenn Sie die ZIP-Datei von österreichliste.at auf Ihrem Mac geladen haben, navigieren Sie im Finder zum Speicherort der Datei. (Meist befindet sich die Datei im Download-Ordner)
- 2. Klicken Sie die ZIP-Datei doppelt mit der Linken Maus Taste an.
- 3. Die ZIP-Datei wird dadurch entpackt und der Inhalt gleich in einen neu erstellten Ordner gepackt.
- 4. Ziehen Sie anschließend die extrahierte (entpackte) Datei auf einen leeren USB-Stick.

Alle Rechte vorbehalten, Copyright © <u>österreichliste.at</u> / Verein zur Förderung von TV-Senderlisten mit Österreichbezug. Änderungen, Irrtümer und Druckfehler vorbehalten.

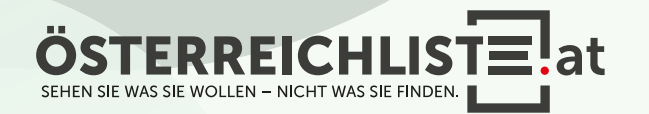